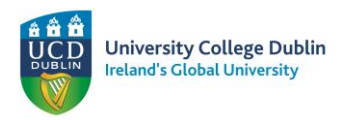

# **Applying to the Science Study Abroad Programme**

- **1.** Go to UCD [www.ucd.ie/apply](http://www.ucd.ie/apply) to apply. Please note that no application fee is required for the UCD enrollment system.
- **2.** Click on 'Start a New Course Application'.

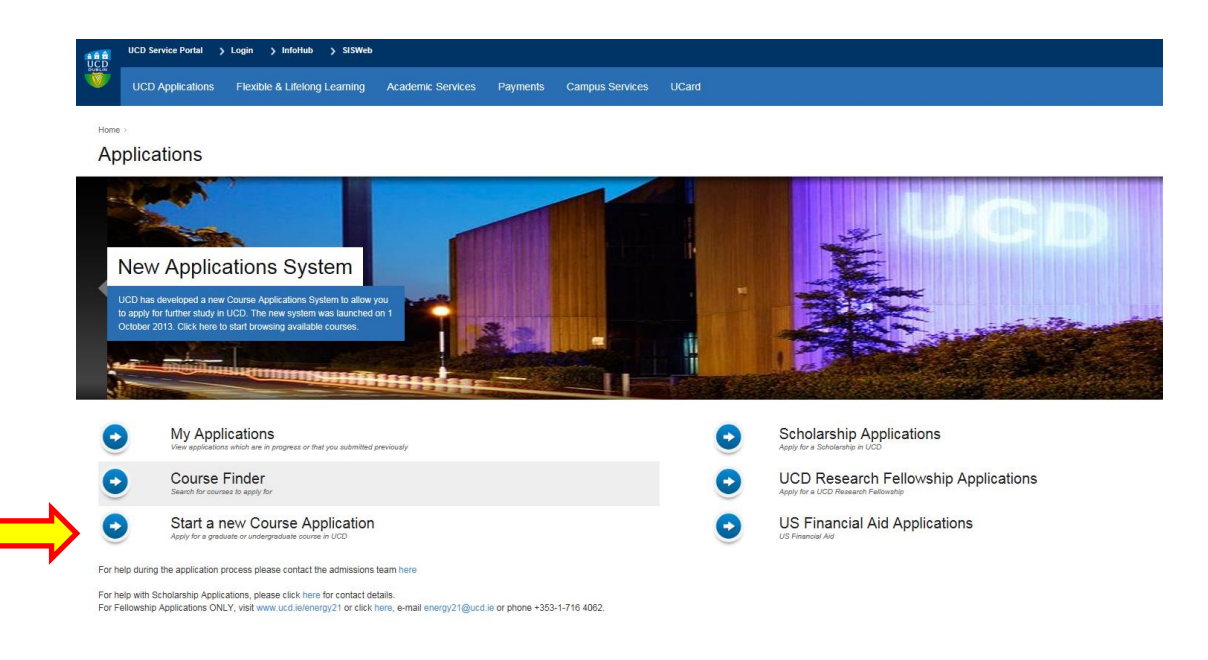

### **3.** Click on 'Create a New Account'

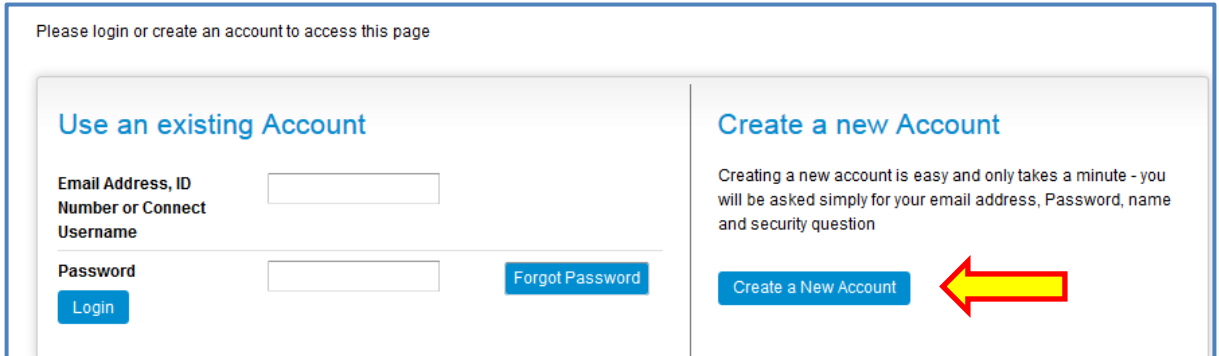

- Complete the form. You will be sent an email confirming your password and your UCD Application Number.
- You will then be brought to your Application Page.

Course

Select a Course

**4.** Click on 'Edit Personal Details' to complete your contact details.

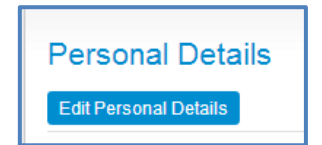

**5.** Click on 'Select a Course'.

1

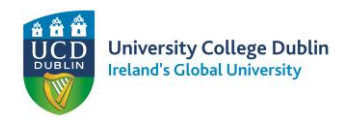

**6.** To filter your options: In the Course Finder (A-Z) – Go to Special Groups

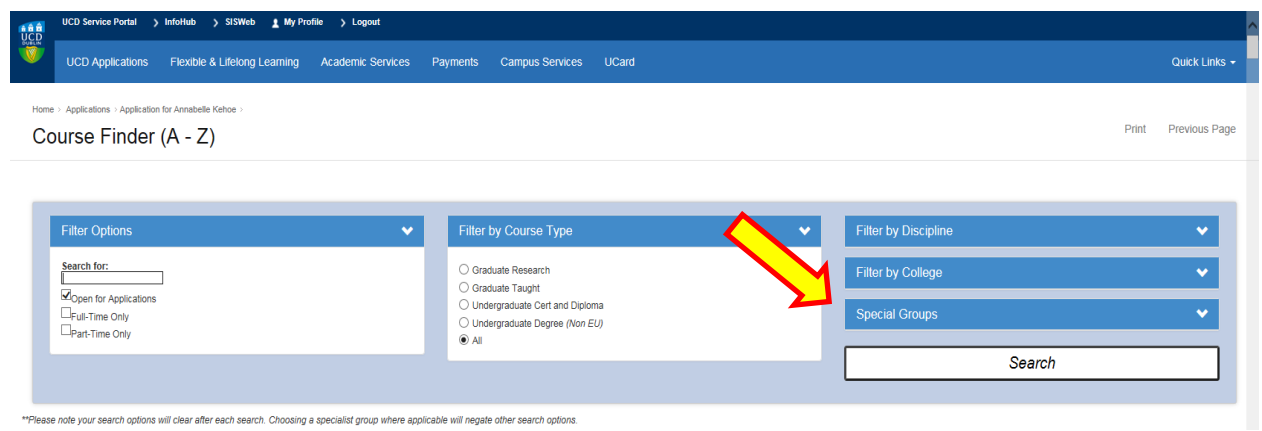

**7.** Select 'Study Abroad' and click Search

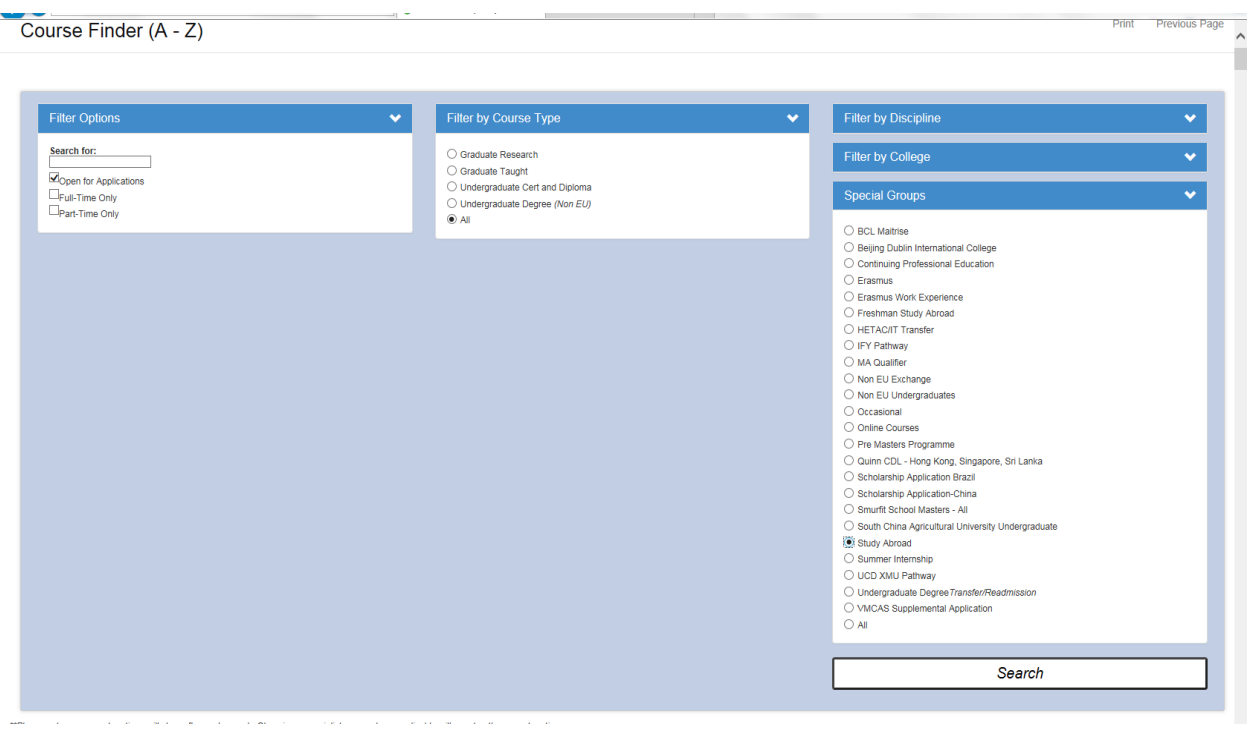

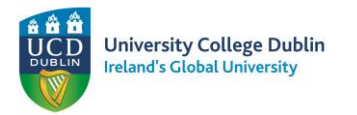

All Visiting Student courses populate. Find the correct course for you from the below three options depending on whether you are coming for Fall, Spring or the Full year and click 'Apply'. After this step, you will be brought back to your Application Page.

- Study Abroad Science Semester 1 *(CU10) - Fall*
- Study Abroad Science Semester 2 *(CU11) - Spring*
- Study Abroad Science Full Year *(CU20) – Full Year*

#### Select a Course

Your Current Search: Courses open for applications > Available to all students > All types > All disciplines > All colleges

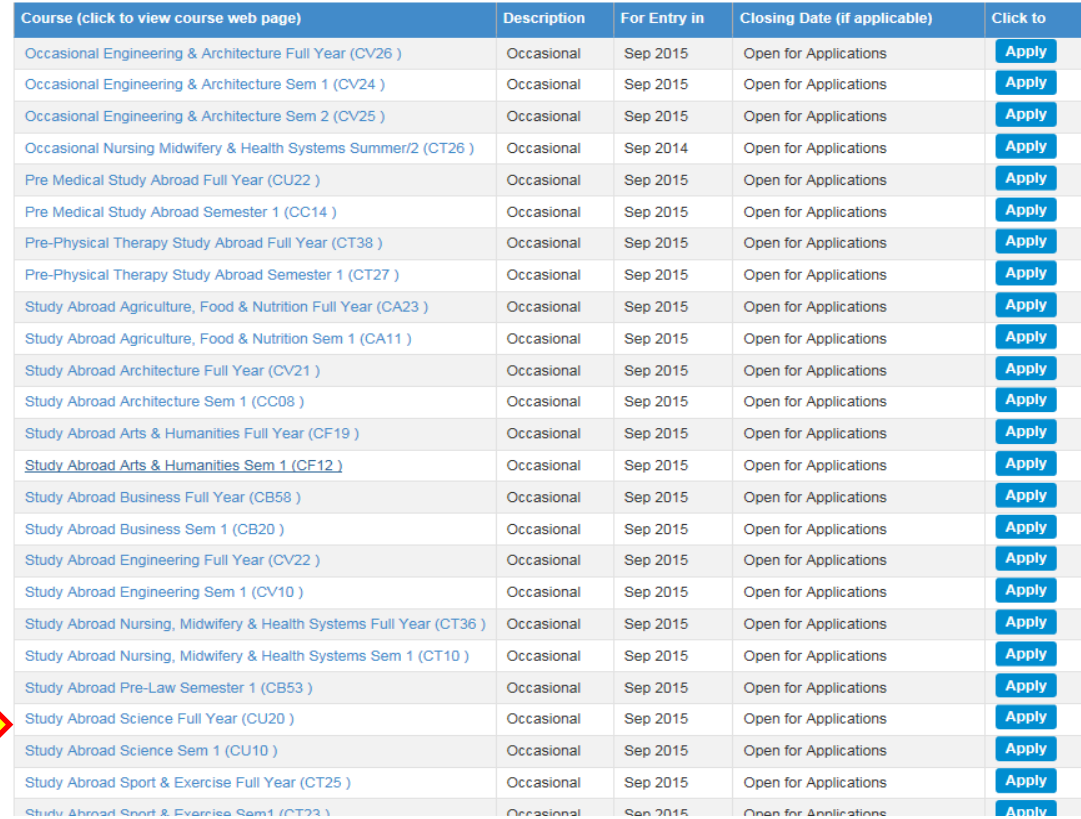

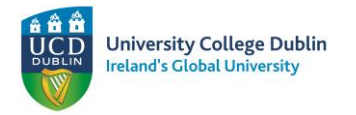

**8.** Click 'Add a College' to complete your Academic Record. Complete the form with your university details, taking note to complete areas marked with a red star (\*)

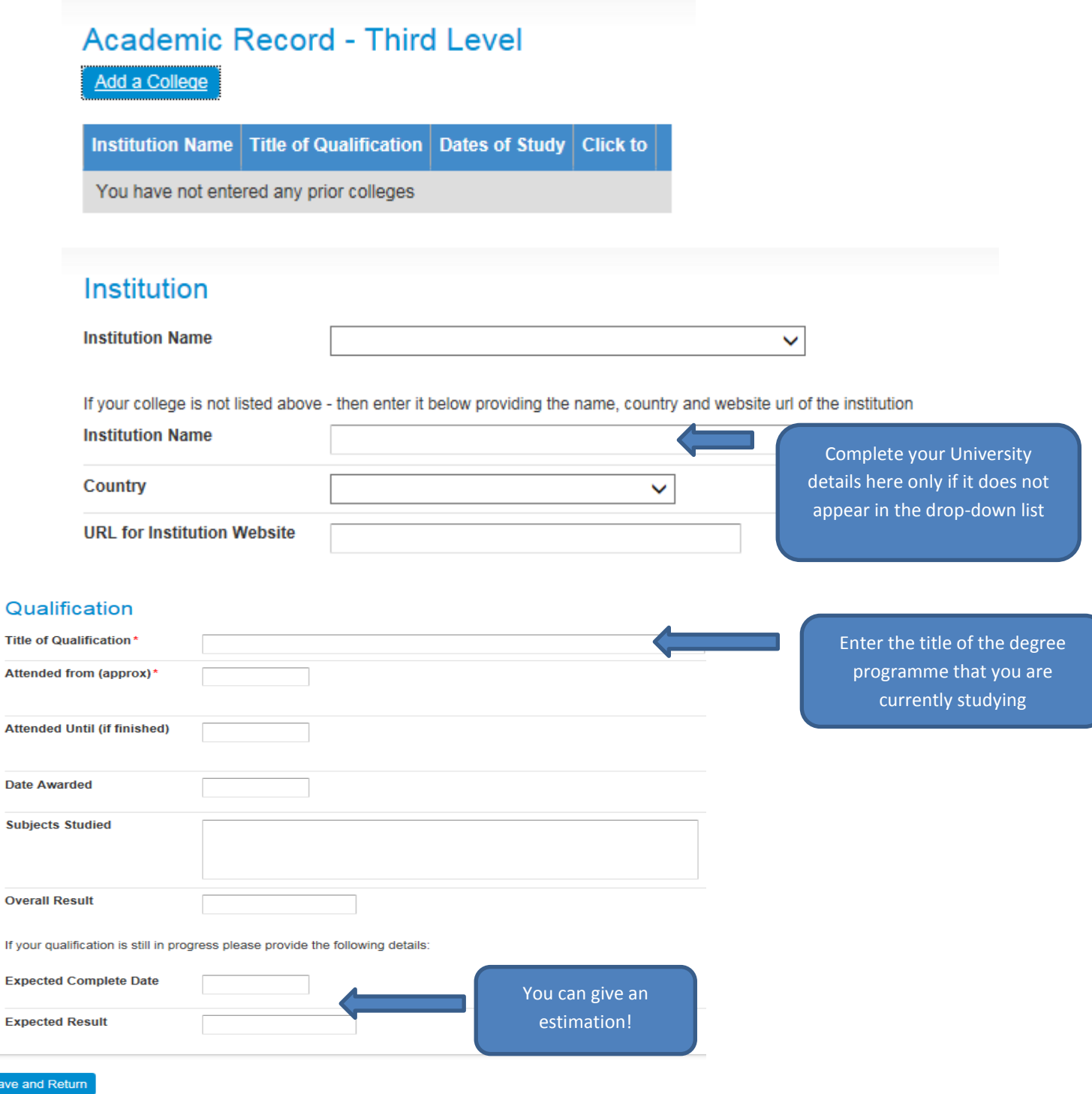

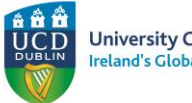

**University College Dublin Ireland's Global University** 

**9.** Click 'Answer these Questions' and complete all questions taking note to complete areas marked with a red star (\*). Make sure to complete the question on "Subject Choice" using the range of modules found in th[e Course Search](http://www.ucd.ie/students/course_search.htm)  [website](http://www.ucd.ie/students/course_search.htm) (all modules). When researching modules check that you meet all pre-requisite requirements. A handy link to the UCD Science undergraduate programme is [www.ucd.ie/programmes/bhsci001](http://www.ucd.ie/programmes/bhsci001) Level 4 modules are masters level. Access to level 4 modules from the undergraduate programme is possible, but do liaise with your home institution to ensure you have the necessary academic background.

## **General Questions**

Answer these Questions

# **Question General Questions** Have you been resident in Ireland or the EU/EEA/ Swiss Confederation for 3 of the last 5 years? If accepted on to the programme would you prefer accommodation Class Standing Please indicate whether you are currently a Freshman, Sophomore Junior, Senior I receive scholarship/ financial aid assistance

Subject Choice: Students take between 4 and 6 classes at UCD. The majority of these classes are in the programme you apply to. Please list up to 6 modules (classes) that you hope to take at UCD.

Name of International Office co-ordinator(s) in the University from which you are applying.

If English is not your first language, please choose the English exam you have taken. Copies of results must be submitted.

Test date (e.g. November 25 2014)

English test score (If known):

**Science Module Levels**

Level 1 = Elementary Level 2 = Intermediate

Level 3 = Advanced Level 4 = Masters Level

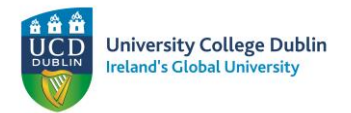

**10.** You must upload a copy of your passport or Birth Certificate, and a copy of your grade transcript. **You must include all documents before your application will be considered.**

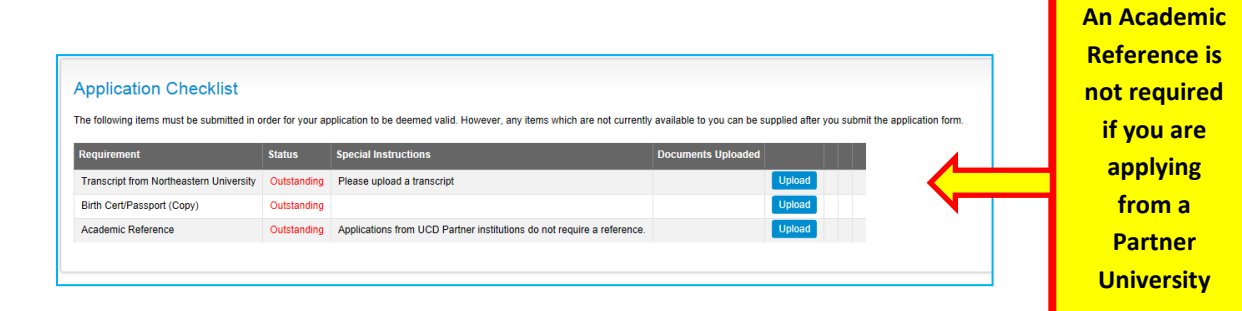

**11.** When you are satisfied that your UCD application is complete, read the declaration statement and click 'Submit Application'.

### **What Happens Next?**

- **No application fee applies**
- You need to upload all relevant documents before your application can be processed.
- You will receive automatic emails from **applications@ucd.ie** keeping you updated on your application status.
- When you are made an offer you will receive an email stating that your application status has changed.
- Log into [www.ucd.ie/apply](http://www.ucd.ie/apply) and click on 'My Applications'- Click 'Accept' to accept your offer.
- You will then receive an automatic email from UCD stating your new UCD Student Number. Please note this number and keep it in a safe place.